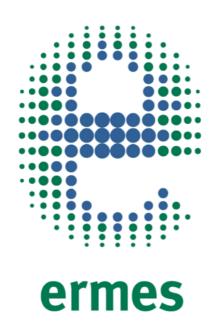

# CONNECT YOUR PRODUCT

**SER 158 Series** 

www.velp.com

# How to Connect to VELP Ermes Platform **SER 158 Series**

In order to speed up the connection, be sure to in contact with your IT specialist to get all your laboratory intranet connection details.

### Requirements:

- 1. **Device**: PC, Tablet, Smartphone with your intranet (LAN or Wi-Fi)
- Browser: Chrome, Safari, Firefox, Edge, UC browser

### FIRST STEP | ACTIVATE VELP ERMES ACCOUNT

### A

Go to www.velp.com through your internet browser.

### B

In the Smart Lab menu click on "Configure Your VELP Ermes Account". Fill in the form and accept Terms and Conditions.

### C

You will receive an email containing your ID, Password and a link to proceed to VELP Ermes authentication at the email address that you entered during the registration.

### D

At the first login on VELP Ermes platform a new password will be requested: remember to change it!

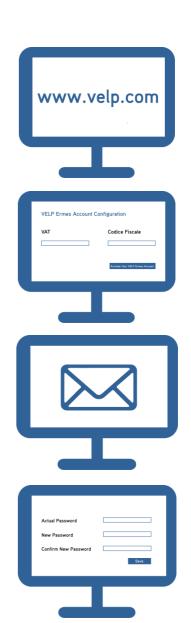

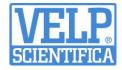

### **SECOND STEP | CONNECT TO YOUR SER 158**

Connect the LAN cable to the SER 158 using the LAN connection on the unit.

**ERMES** 

A

B

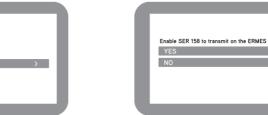

In the ControlPad Select Set-Up  $\Rightarrow$  Connectivity and set the IP address, subnetmask and gateway of your intranet.

N.B: Contact your IT specialist to get all your laboratory intranet connection details.

In the ControlPad Select Set-Up → Connectivity and press the down arrow until you reach **ermes** and select "product registration".

Select **YES** under the box "Enable SER 158 to transmit on the ERMES platform". **Do not exit from this page, keep it open.** 

C

D

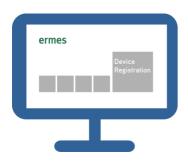

**Login** on VELP Ermes with your ID and Password received by email, and select "Device Registration".

E

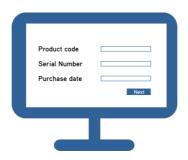

**Enter** the SER 158 serial number, product code (you can find these information on the silver label on the back of it) and purchase date. Press Next.

F

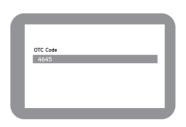

Check the ControlPad where you will find the One Time Code (OTC) of four digits. Enter this number into VELP Ermes platform. Press Next and wait for connection.

G

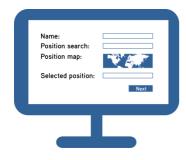

Give a name to your SER 158 and enter the address where your instrument is located. Press Next.

Н

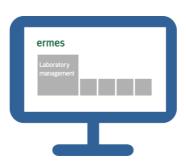

Assign your SER 158 to a laboratory or create a new one selecting "Laboratory Management".

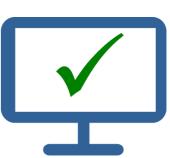

Now from "Instruments" you can monitor and control your connected SER 158.

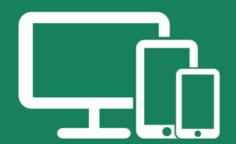

# Always Connected and Easy to Use

Monitor and manage multiple instruments 24/7 from your device. Real time visualization of your analysis and of the instrument working conditions. Immediate notifications and alerts.

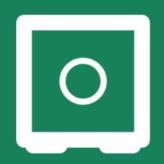

# Safely Manage Your Data

VELP Ermes collects and stores your data with the maximum level of encryption following the highest cybersecurity standards. You are now able to have access to your data anytime, anywhere. VELP Ermes will allow you to easily generate and share reports of your analyses.

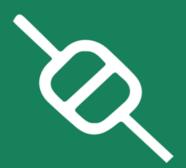

# Your Instrument Always Updated

Get software updates (OTA) immediately and benefit of all new features coming from VELP continuous product innovation.

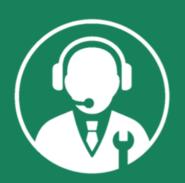

# Enhanced Service Support

Faster and smarter Service Support thanks to the direct contact with VELP specialists. With VELP Ermes we can guide you to get the maximum from your instrument.